## **Guía de instalación de O Valor das cousas na Plataforma Moodle**

- 1 A actividade "O valor das cousas" ten un formato de curso de Moodle, polo que será necesario o emprego desta plataforma de e-learning para poder realizala cos alumnos/as.
- 2 Descargar á nos computadora, un pen driver ou a calquera outro dispositivo de almacenamento, o ficheiro "valor das cousas moodle.zip", que inclúe á actividade "O valor das cousas".
- 3 Entrar na plataforma Moodle, empregando os códigos de usuario e contrasinal subministrados polo administrador/a da plataforma do IES.
- 4a Caso de nunca ter creado un curso na plataforma Moodle, ou de non ter privilexios de Profesor editor de cursos en ningún dos cursos existentes na plataforma.
- 4b Si xa temos algunha experiencia en Moodle, e temos deseñado algún curso nesta plataforma (ou non tendo deseñado ningún curso, temos o privilexio de Profesor Editor, en calquera dos cursos existentes).

## 4a **PROCESO DE CREACIÓN DUN CURSO NA PLATAFORMA** Moodle.

Breve síntese do que imos a facer: Primeiro imos a crear un novo curso en Moodle, e posteriormente seguiremos as instrucións do apartado 4b

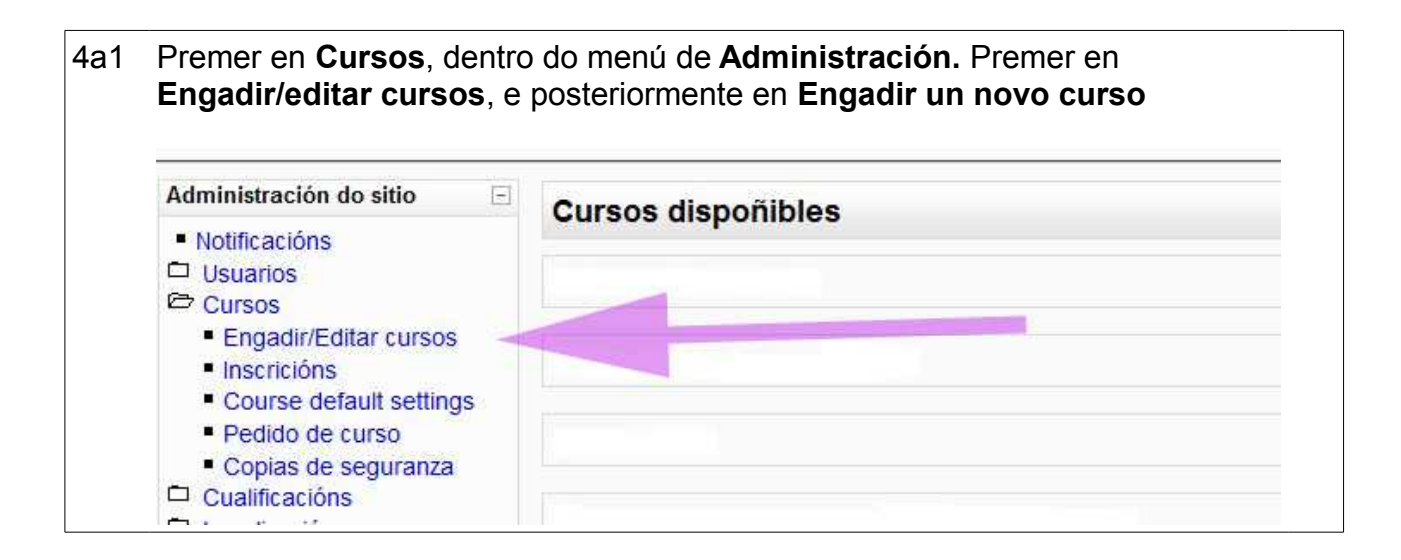

4a2 Na nova páxina que se abre, bastante extensa e a prioiri complicada, so temos que cubrir os campos **Nome completo** e **Nome** abreviado, indicando un nome para o curso que estamos a crear, por exemplo **Restauración VDC**, para nome completo e **R-VDC**, para nome abreviado.

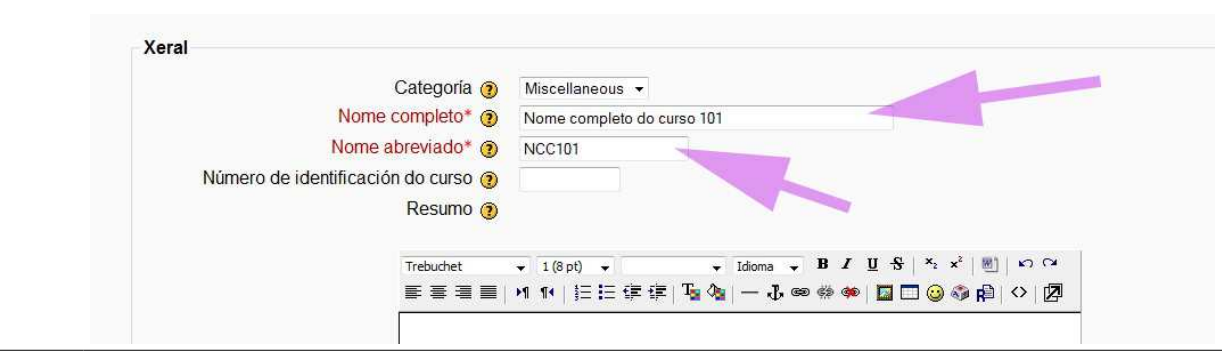

4a3 Una vez introducidos os nomes completo e abreviado, imos ata o final da páxina e prememos en **Gardar modificacións.**

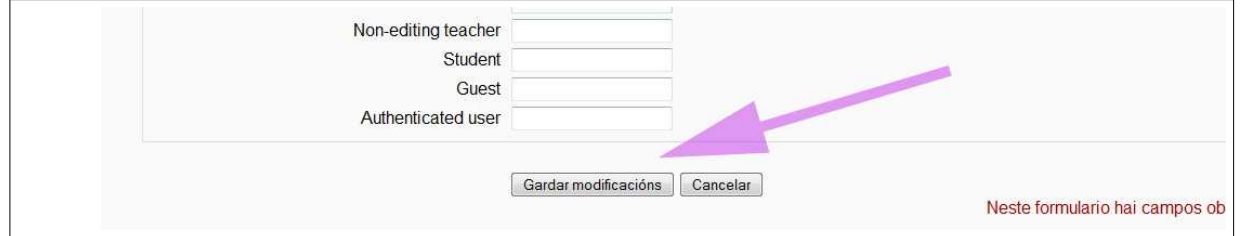

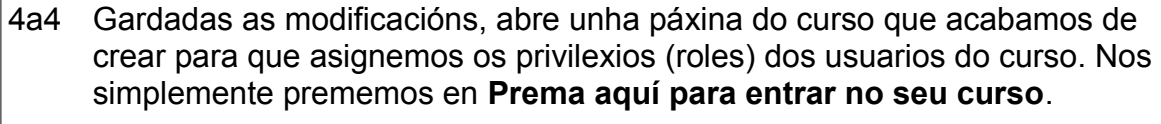

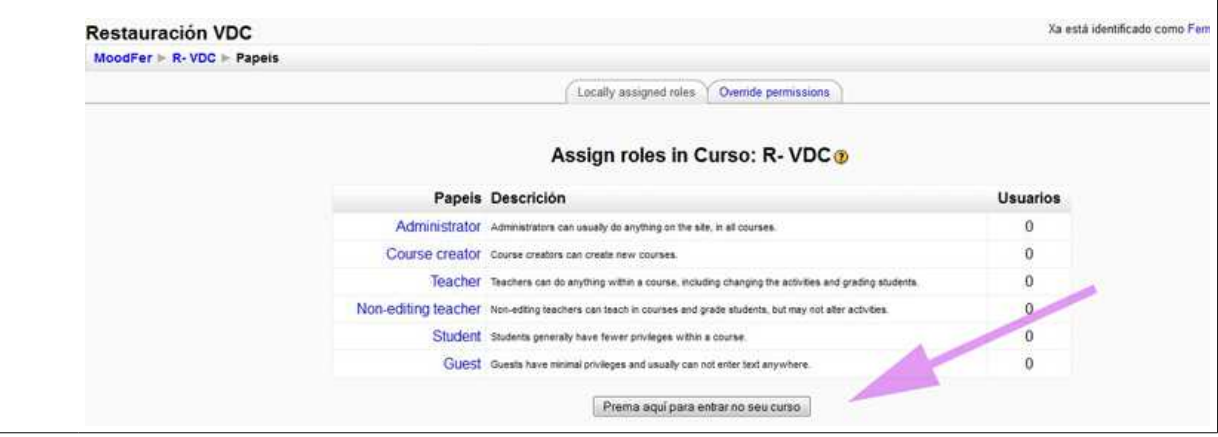

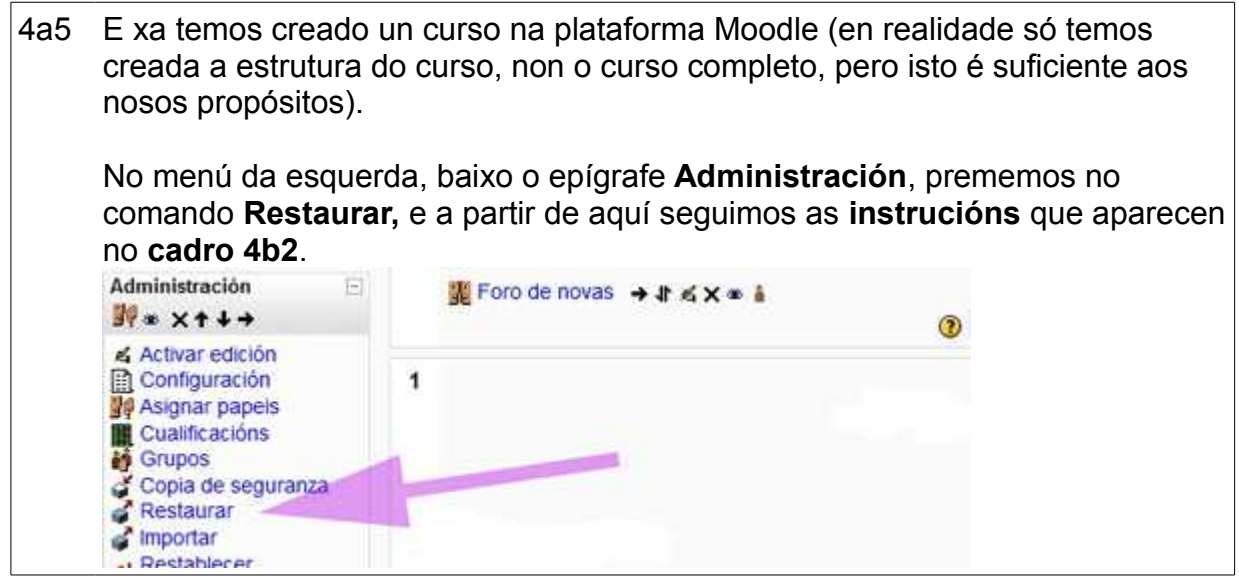

4b Abrir calquera dos curso que teñamos deseñado (e sobre o cal temos privilexios de Profesor editor de curso), ou calquera outro curso no que teñamos privilexios de Profesor editor de cursos.

> Breve síntese do que imos a facer: imos a empregar calquera dos cursos xa existentes en Moodle para dar comezo a un proceso chamado de restauración, o cal nos permitirá crear un novo curso coa actividade "O valor das Cousas", sen que o curso que da comezo ao proceso sufra cambio algún.

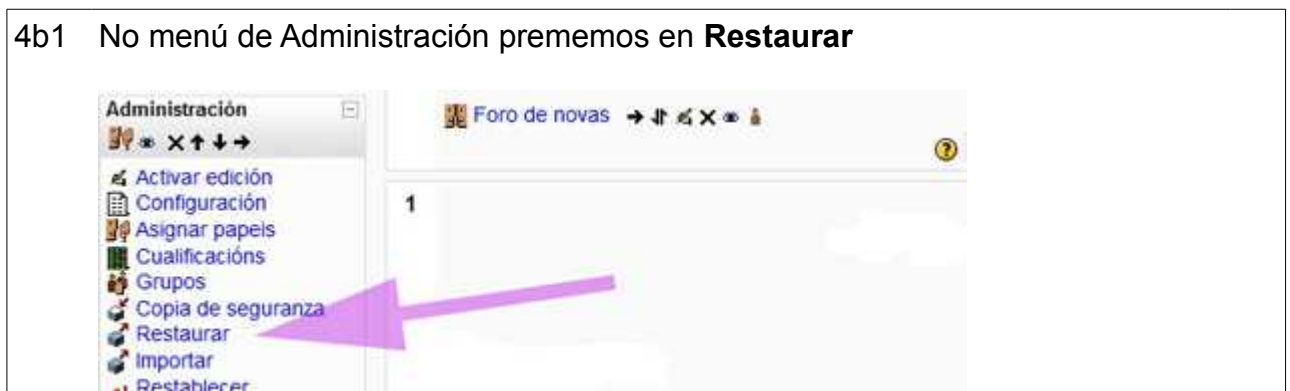

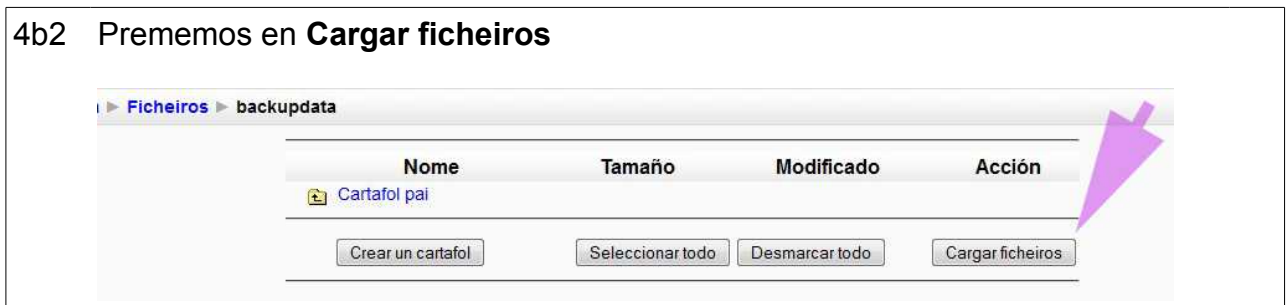

4b3 A páxina que se abre nos solicita o cartafol onde temos almacenado o ficheiro da actividade (valor\_das\_cousas\_moodle.zip).

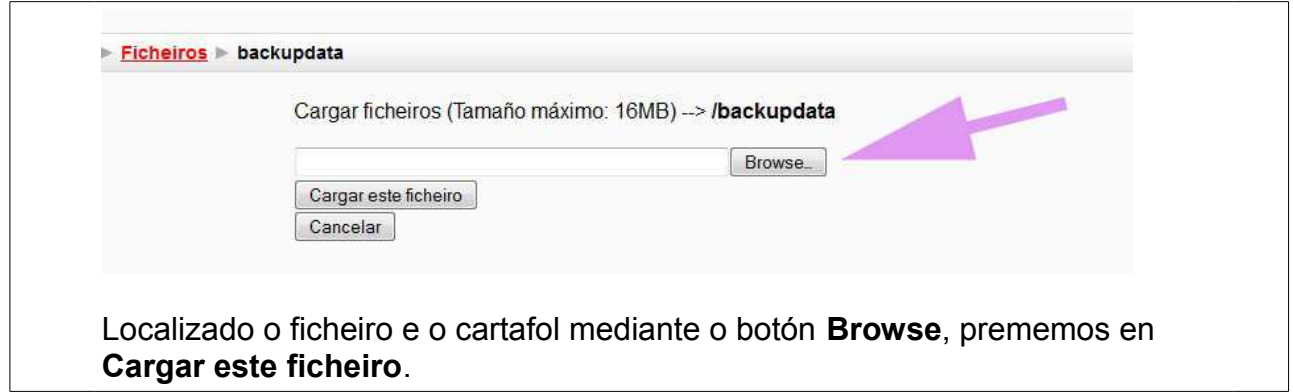

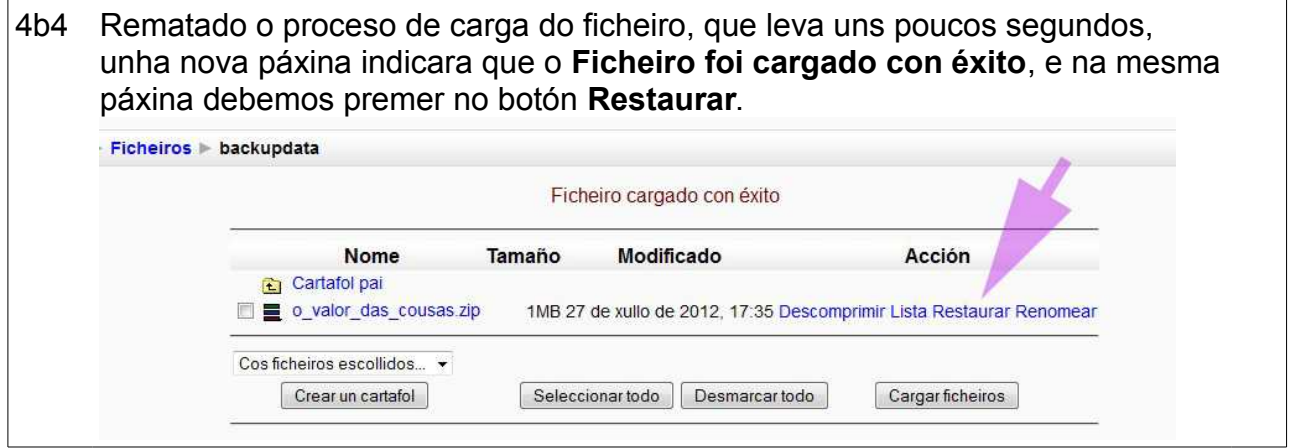

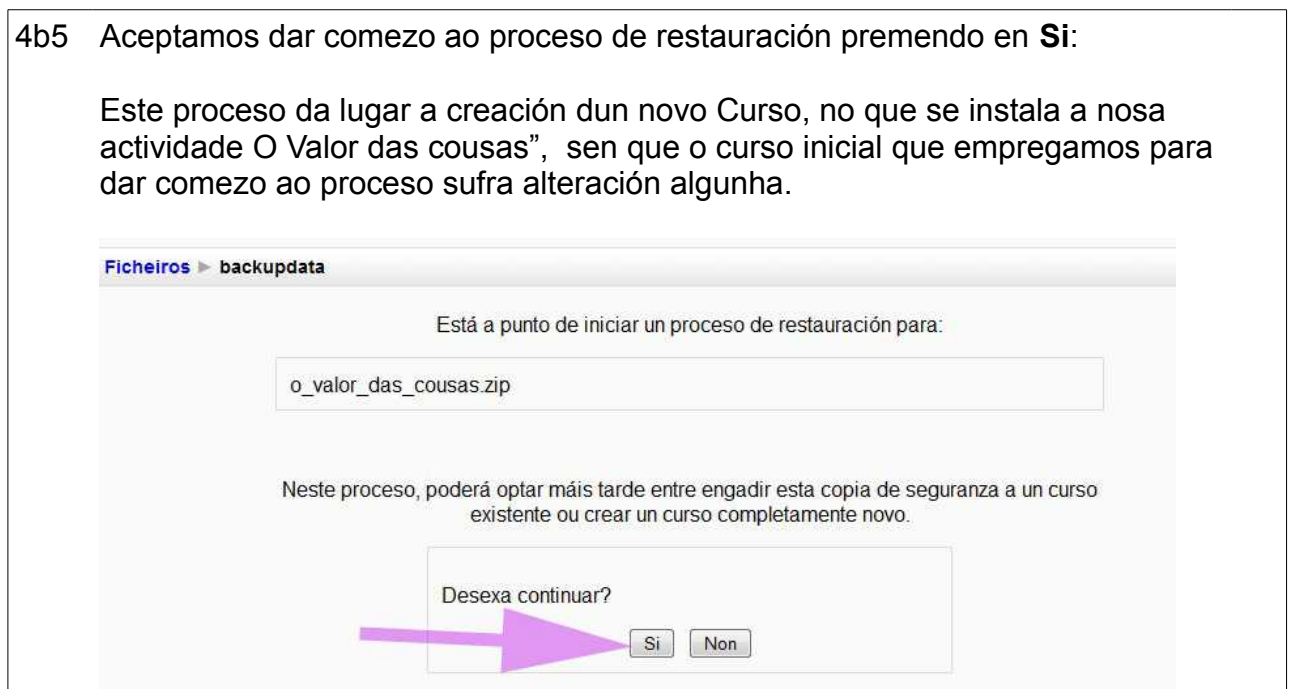

4b6 Ao premer **Si**, aparece una longa páxina con moito texto, na que só temos que levar o cursor ata o final da páxina e .......

## Guía de instalación "O valor das cousas" 6 /8

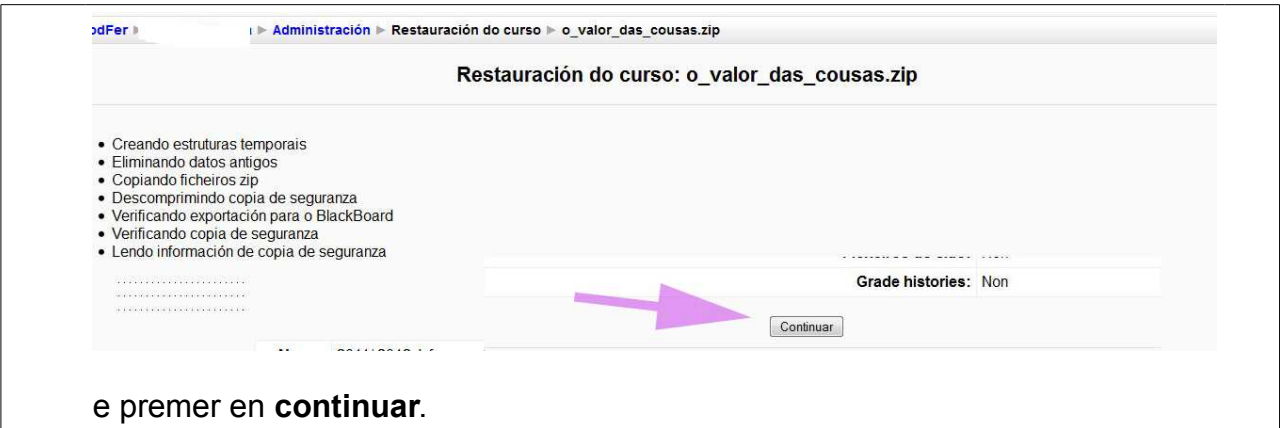

4b7 A nova páxina pregúntanos onde queremos Restaurar o curso, e entre as distintas posibilidades que se nos ofrecen debemos elixir: **Novo curso**, indicar un nome abreviado, **VDC** (por exemplo), e o nome completo, para o curso que estamos restaurando, **O valor das cousas** (por exemplo). ► Administración ▶ Restauración do curso ▶ o\_valor\_das\_cousas.zip Restauración do curso: o\_valor\_das\_cousas.zip Restaurar a Novo curso Categoría Miscellaneous + Nome abreviado O valor das cousas Nome completo O valor das cousas Data de inicio do curso 19 + marzo  $-2012 - 2$ **Incluir Todos/Ningún** Todos/Ningún ■ Bases de datos Datos de usuario

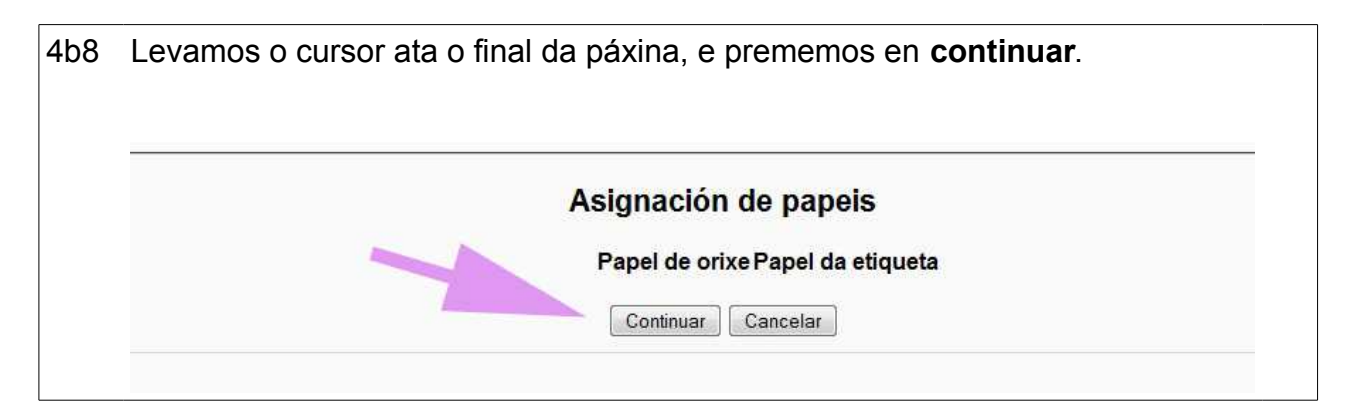

4b9 Confirmamos que queremos restaurar o curso premendo en **Restaurar este curso agora**:

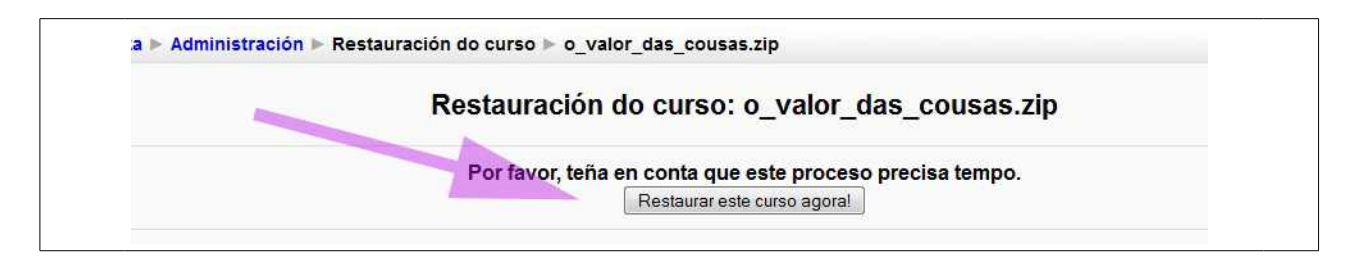

4b10 Durante un certo tempo, a nosa pantalla vaise enchendo de liñas que non teñen moito sentido para nos, pero que indican que a plataforma Moodle esta restaurando o noso curso. Cando remata imos ao final da paxina e veremos unha mensaxe que nos indica que o noso curso foi restaurado con éxito, e só temos que premer en **Continuar** para rematar todo o proceso. · Verificando curso • Limpando datos temporais • Closing the Restorelog.html file. Restauración completada con éxito Continuar

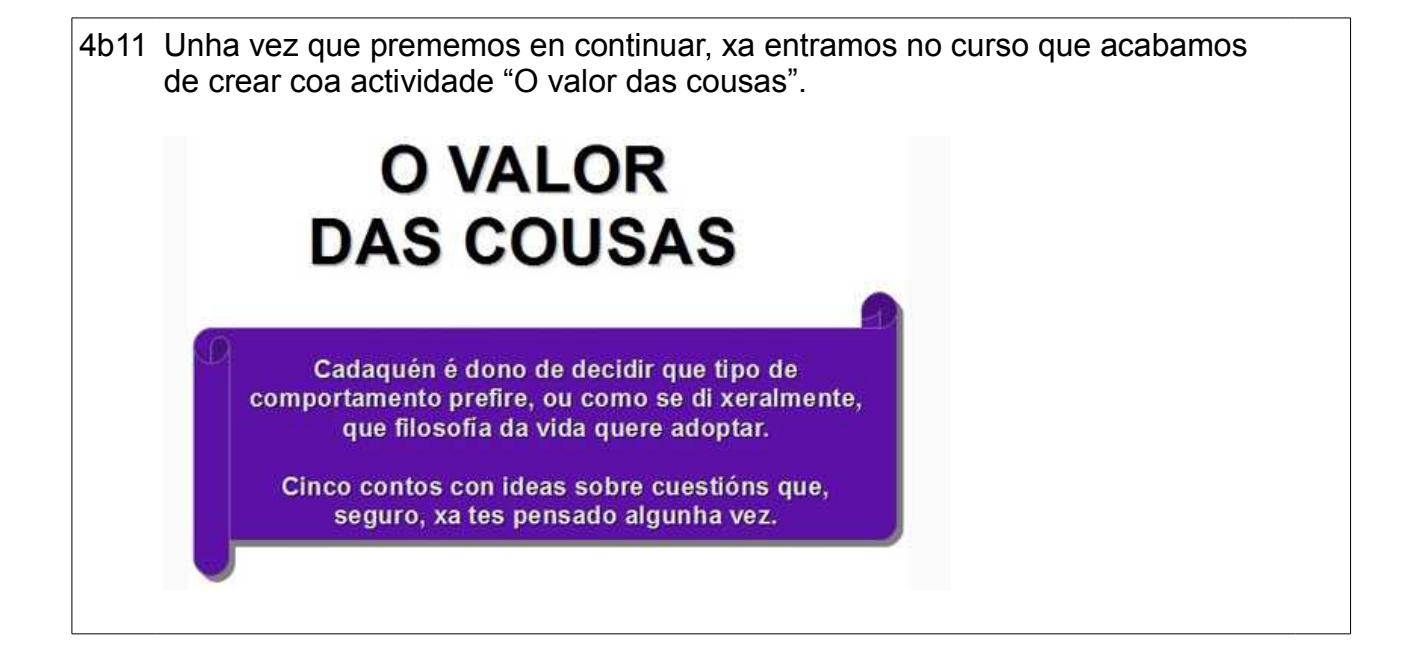

4b12 Para que os alumnos/as accedan a esta actividade deberan entrar na plataforma Moodle e premer no nome do curso, identificándose co **nome de usuario e contrasinal** subministrado polo administrador da plataforma Moodle do IES, ou ben premen en **Entrar como convidado**.

Se os alumnos se identifican para entrar na plataforma, poderán realizar a Actividade final de avaliación, e o profesor/a saberá a quen corresponde cada unhas das actividades realizadas. Esta identificación non se produce se os

alumnos entran como convidados.

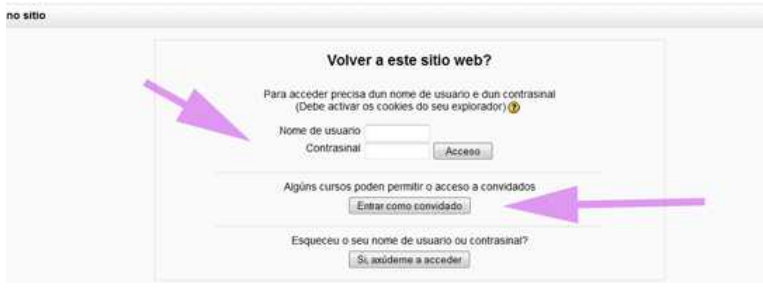